# Indhold

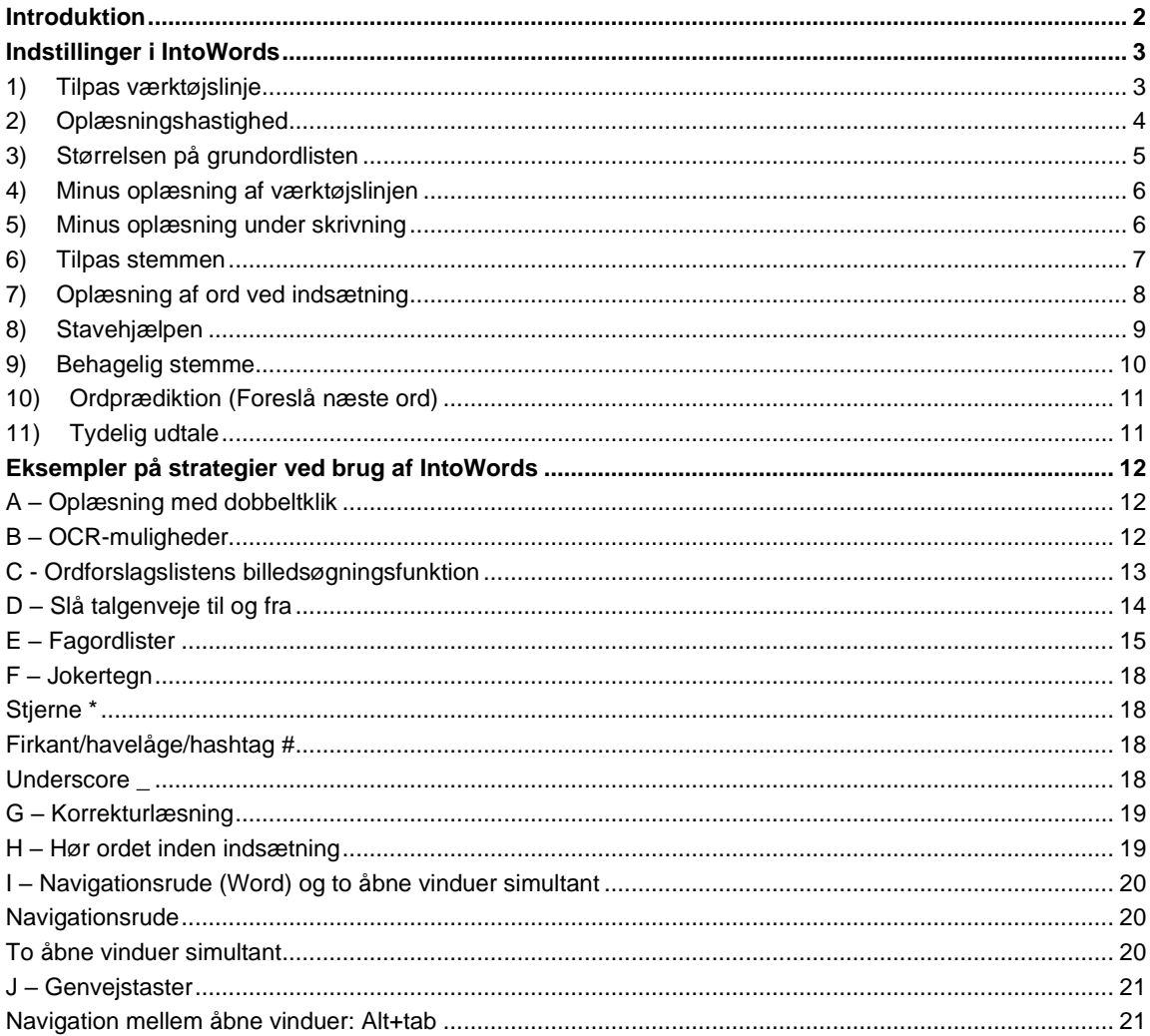

 $\overline{\mathsf{U}}$ 

S Y D

 $\overline{\mathbf{c}}$ 

# <span id="page-1-0"></span>**Introduktion**

Se en introduktionsvideo til dette materiale her:<https://youtu.be/sWMgOjhm7yY>

Nedenstående er korte introduktioner til specifikke funktioner i IntoWords. IntoWords har en officiel introduktions- og hjælpeside (se [https://www.vitec-mv.com/dk/produkter/intowords/vejledninger-og-arbejdsopga](https://www.vitec-mv.com/dk/produkter/intowords/vejledninger-og-arbejdsopgaver/)[ver/\)](https://www.vitec-mv.com/dk/produkter/intowords/vejledninger-og-arbejdsopgaver/) som dette værktøj skal ses som supplement til. Man kan fx bruge kompasset til at opdage en bestemt opgave eleven med fordel kan lære at løse med IntoWords, og derefter kan man på hjemmesiden se en instruktionsvideo om det.

Jeg har med kompasset og denne opslagsbog ønsket at lave et værktøj som tager udgangspunkt i forskellige fokusområder hos elever fremfor programfunktioner. Nedenstående har derfor fokus på at introducere specifikke løsninger som kan bruges drypvist af undervisere uden udtømmende kendskab til IntoWords.

Første afsnit handler om indstillinger i IntoWords. Andet afsnit beskriver helt kort nogle lettilgængelige og praktiske strategier for brug af IntoWords.

Vejledningen tager udgangspunkt i IntoWords til PC, men funktionerne findes også i IntoWords til Mac, IntoWords' cloudversion, IntoWords til iPad/iPhone samt IntoWords til telefoner og tablets med Android.

Venlig hilsen Astrid Monrad, læsevejleder og underviser på UC SYD [asmo@ucsyd.dk](mailto:asmo@ucsyd.dk) Forår 2023

# <span id="page-2-0"></span>**Indstillinger i IntoWords**

#### <span id="page-2-1"></span>**1) Tilpas værktøjslinje**

Værktøjslinjen i IntoWords kan tilpasses på tre måder:

#### **1) Sammenklapning**

Hvis man ikke skal bruge IntoWords lige nu, men heller ikke helt vil lukke programmet, kan man klappe værktøjslinjen sammen:

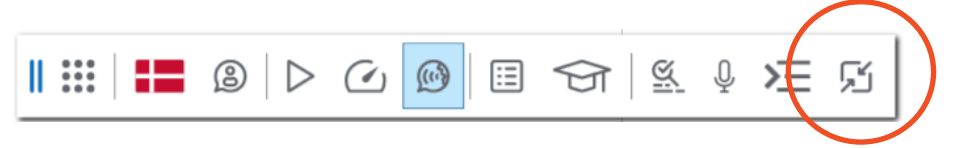

Så lægger IntoWords sig som en lille boble man kan flytte med musen eller klikke på for at klappe ud igen:

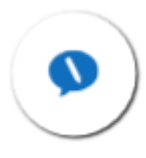

#### **2) Placering og vinkling**

Værktøjslinjen flyttes generelt ved at tage fat i de to små lodrette streger yderst til venstre med musen:

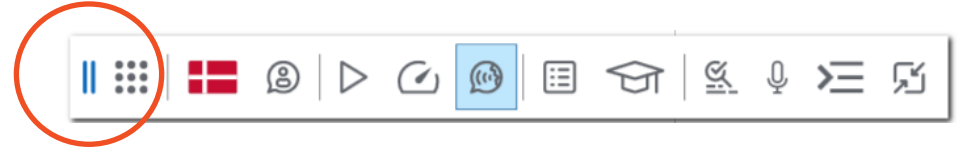

Herefter kan man flytte værktøjslinjen derhen hvor man gerne vil have den. Hvis man flytter den helt op i toppen af skærmen eller helt ned i bunden, lægger den sig som en fast bjælke dér.

Det er også muligt at få værktøjslinjen til at lægge sig som en bjælke yderst til højre eller venstre. Det kan kræve lidt nørkling, men hvis man med musen flytter værktøjslinjen så den lige præcis *ikke* rører skærmkanten, kommer der en bjælkemulighed. Hvis man så flytter værktøjslinjen fra bjælken igen, ligger den lodret i stedet for vandret:

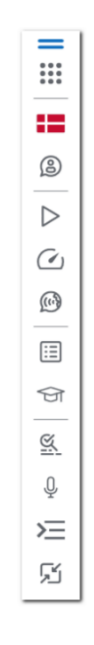

Hvis man vil ændre dét, dobbeltklikker man bare på de to blå streger eller flytter værktøjslinjen så den ligger som en fast bjælke i toppen eller bunden. Så bliver den vandret igen.

#### **3) Automatisk opstart**

I indstillinger kan man bede IntoWords om (ikke) at starte automatisk op når man tænder computeren:

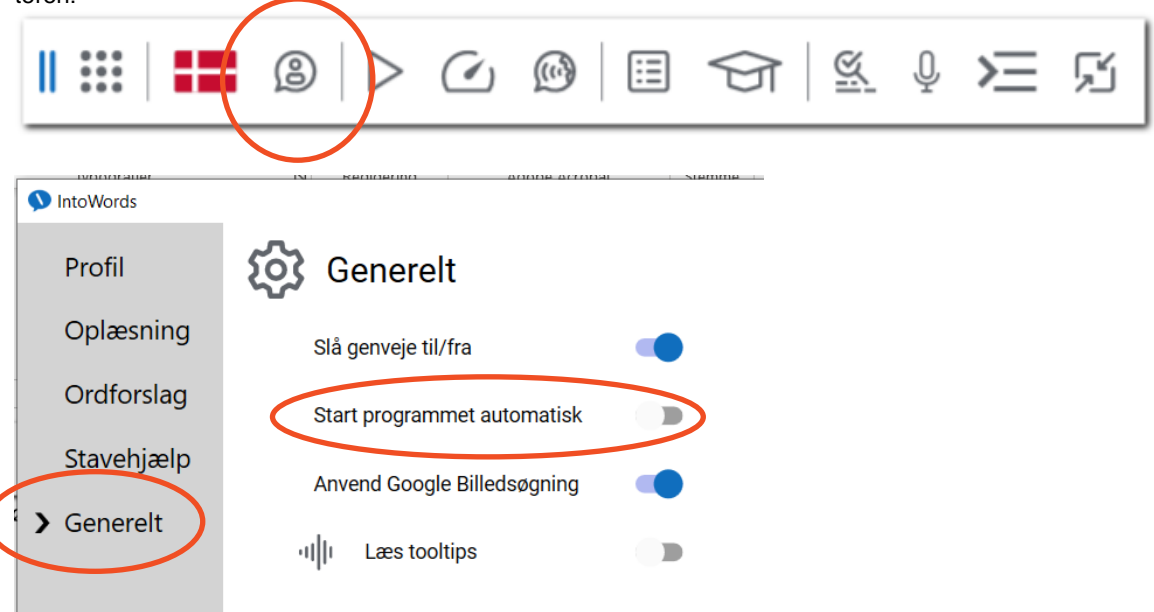

### <span id="page-3-0"></span>**2) Oplæsningshastighed**

Juster hastigheden på oplæsningen ved at trykke på speedometeret og trække i "dimsen":

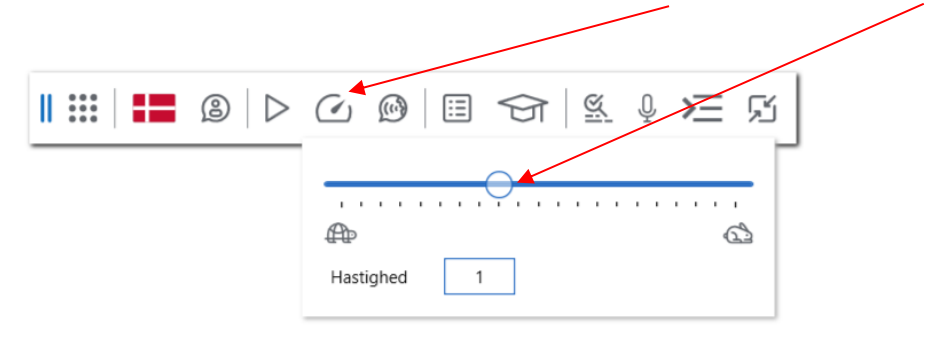

Eleven kan have brug for hjælp til at vurdere hvornår det giver mening at justere på hastigheden. Det lille tal nederst i boksen indikerer hastigheden, og man kan hjælpe eleven med at finde ud af at svære tekster (evt fra et bestemt fag eller som skal bruges til et bestemt formål) skal læses på fx 1, mens lette tekster kan læses på fx 2,5.

Hvis man ved der er andre forskelle end bare hastigheden som eleven laver om til specifikke fag eller situationer, kan man oprette en profil med de relevante indstillinger så eleven kun skal ændre én ting. Se mere her:<https://vimeo.com/571552493>

# <span id="page-4-0"></span>**3) Størrelsen på grundordlisten**

Hvis en elev enten får for mange ordforslag vedkommende ikke kender, eller mangler ord (som ikke er meget specifikke fagtermer på højt niveau), kan man justere størrelsen på grundordlisten:

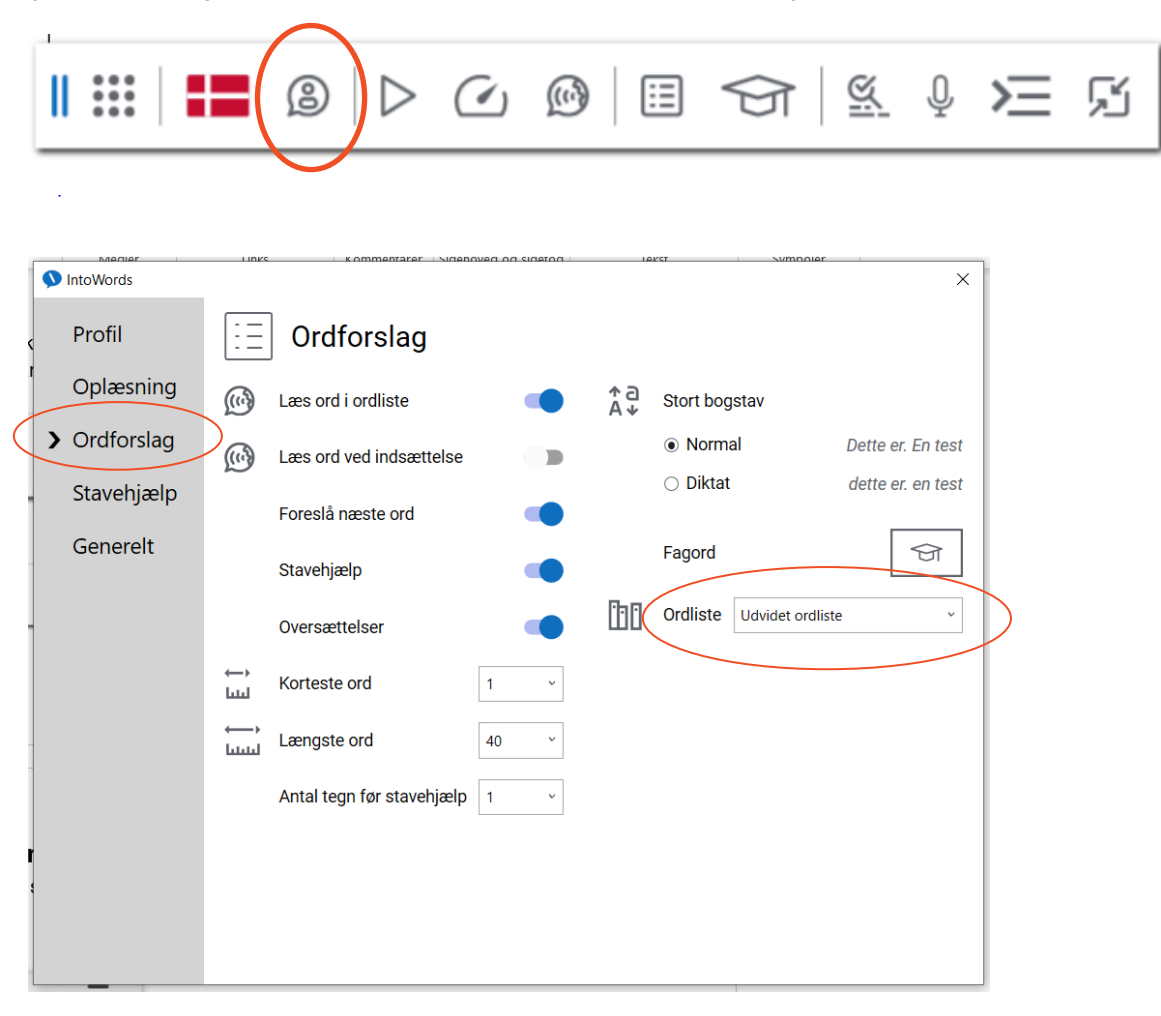

## <span id="page-5-0"></span>**4) Minus oplæsning af værktøjslinjen**

Hvis IntoWords er blevet sat til at læse knapperne i værktøjslinjen højt, kan man slå det fra her:

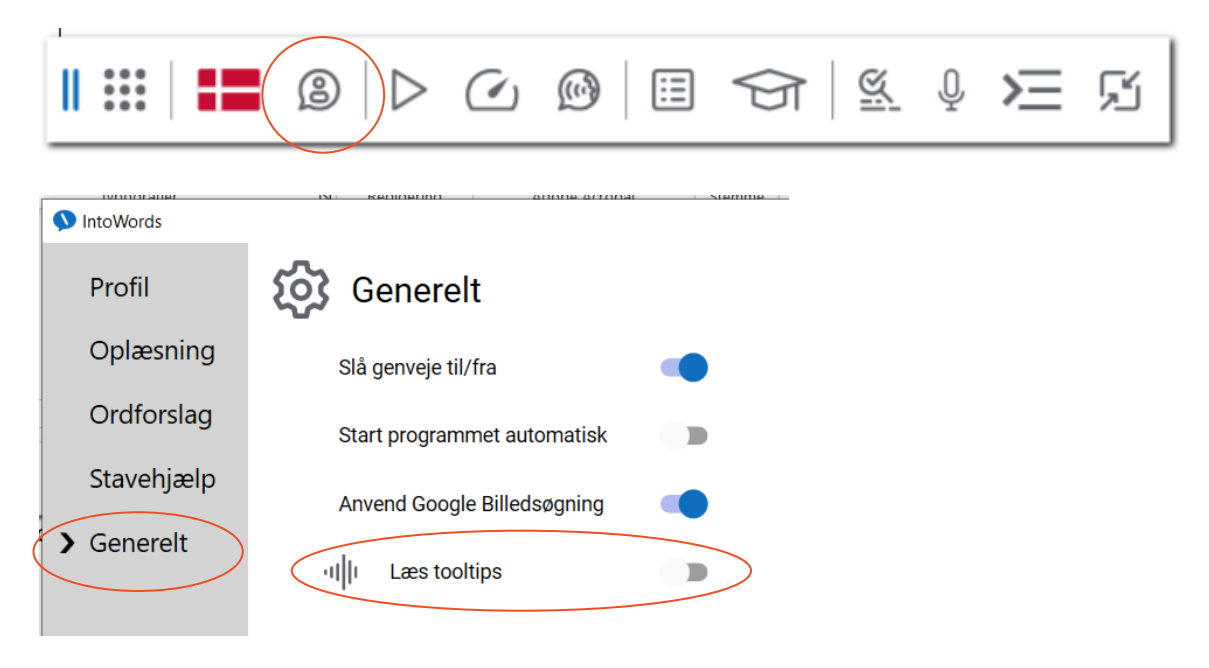

### <span id="page-5-1"></span>**5) Minus oplæsning under skrivning**

Det kan være en hjælp for nogle og en stor irritation for andre hvis IntoWords læser op mens de skriver. Man kan få oplæst ord, sætninger, bogstavlyde og bogstavnavne, eller man kan slå den del af oplæsningen helt fra (så ser det ud som herunder). IntoWords kan stadig fint læse højt når man beder den om det, selvom alle de fire øverste muligheder er slået fra. De handler udelukkende om læsning *mens* man skriver.

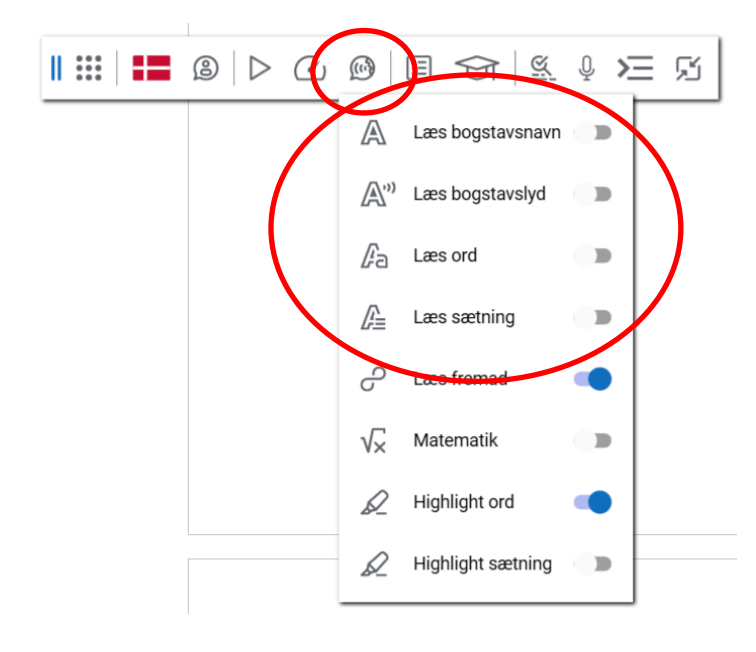

## <span id="page-6-0"></span>**6) Tilpas stemmen**

Det er kun stemmens *hastighed* der kan tilpasses fra værktøjslinjen, men det er også muligt at vælge en helt anden stemme:

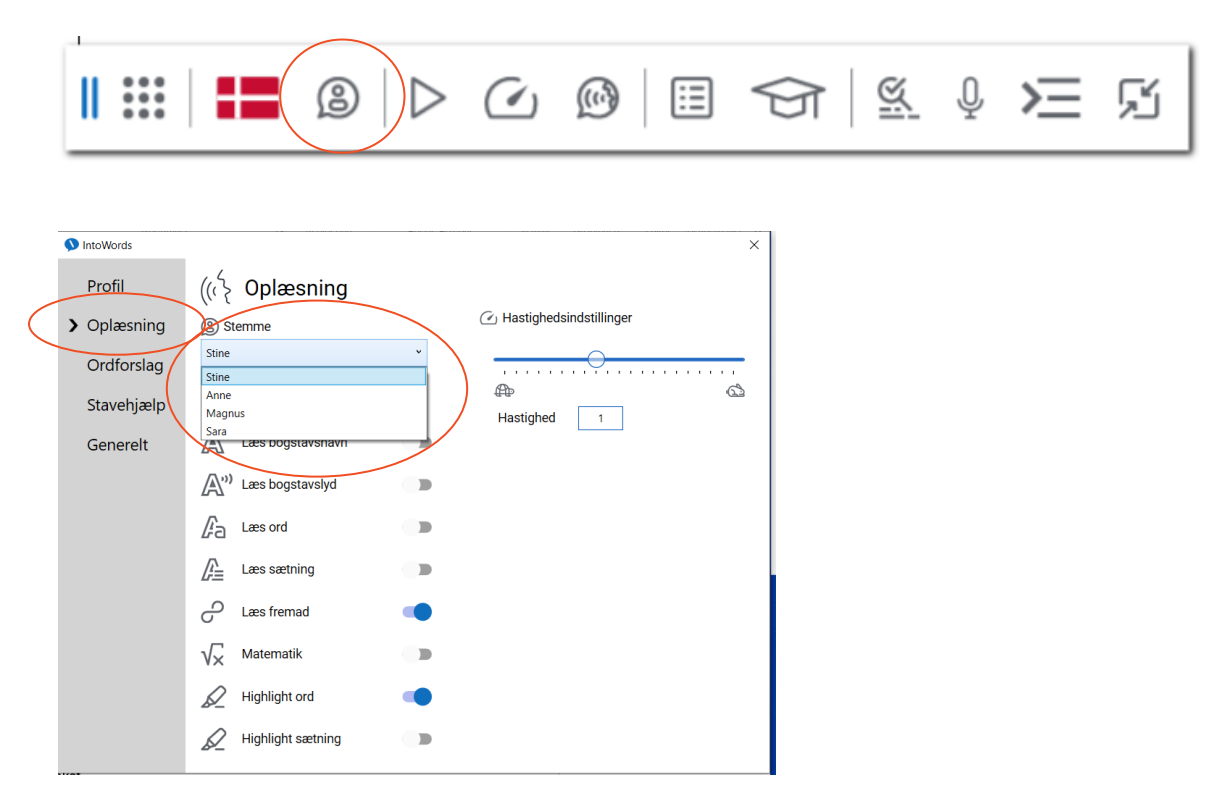

Hvis eleven bruger mere end én profil (fx både dansk og engelsk), så vær opmærksom på at ændringer i en stemme kun gælder i den aktive profil (se evt mere om profiler her [https://vimeo.com/571552493\)](https://vimeo.com/571552493).

# <span id="page-7-0"></span>**7) Oplæsning af ord ved indsætning**

Hvis man ikke ønsker oplæsning under skrivning generelt, men godt lige vil være sikker på at man får sat det rigtige ord ind i teksten, kan man indstille IntoWords til at læse ordet højt ved indsætning. Det vil især være praktisk hos elever der generelt er gode til at finde de rigtige ord i ordforslagslisten, men som det måske godt kan gå lidt vel stærkt for:

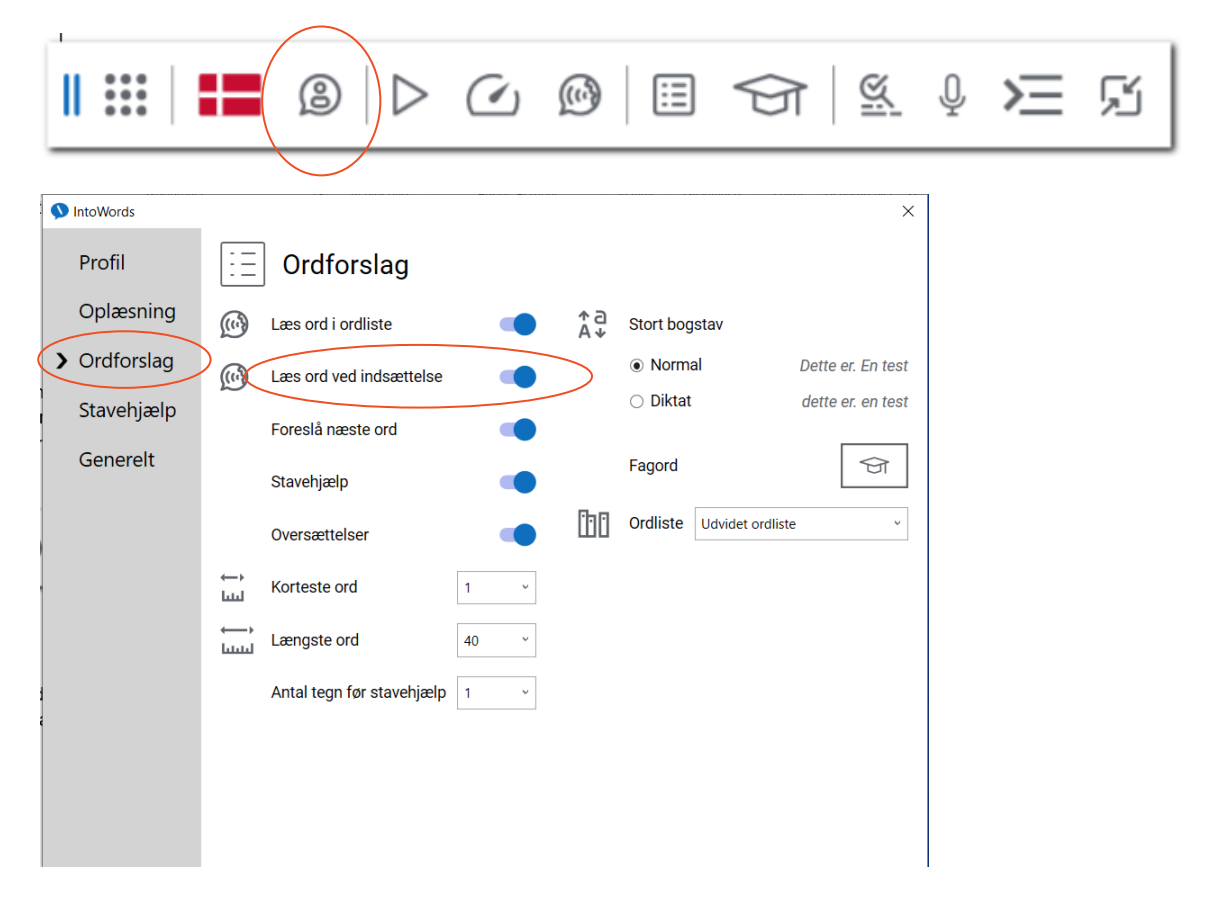

Løsningen giver især god mening hvis eleven bruger genvejstaster (de tal der står i højre side af ordforslagslisten) til at indsætte ordene fra ordlisten.

# <span id="page-8-0"></span>**8) Stavehjælpen**

Hvis eleven har svært ved at finde de rigtige ord i ordlisten, er det vigtigt at stavehjælpen er slået til:

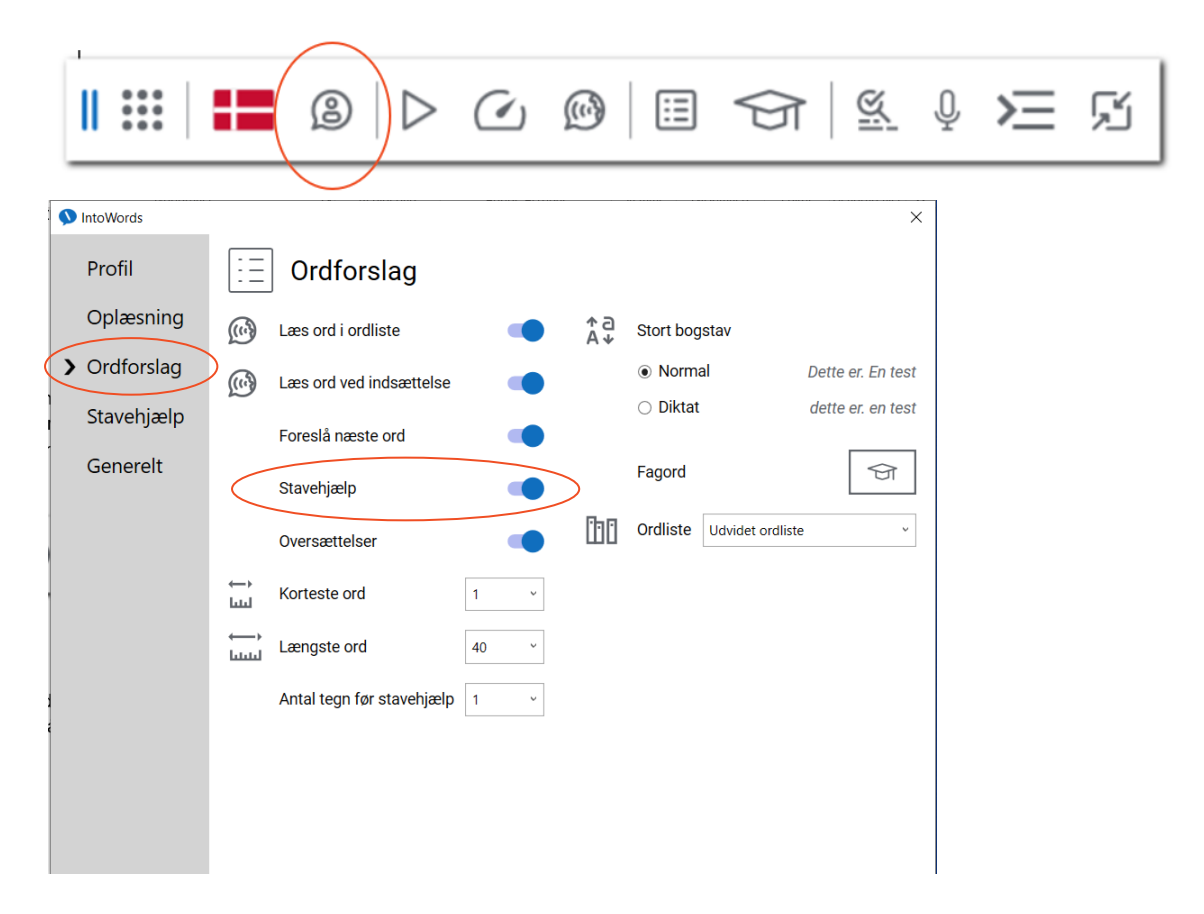

Ordforslag markeret med orange i siden er ord som egentlig ikke staves sådan som eleven har gjort, men som stavehjælpen tror eleven kan have ment (her har jeg forsøgt at stave til 'hest', men har skrevet det som det lyder, med æ:

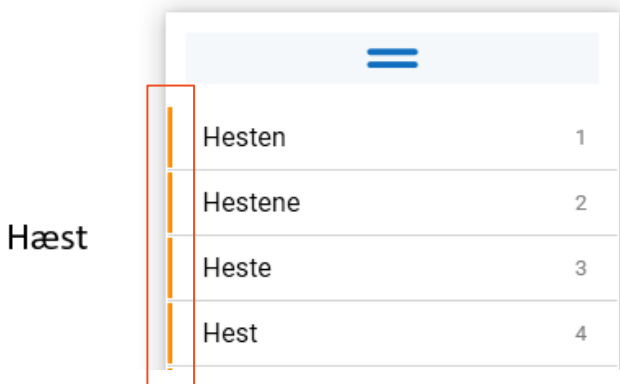

For at bruge ordforslagene hensigtsmæssigt er det vigtigt at eleven er meget fokuseret på listen imens han/hun skriver et svært ord. Derudover kan man med meget stor fordel arbejde med jokertegn (se punkt F)

Stavehjælpen kan tilpasses manuelt. Standardindstillingerne er generelt gode og behøver i udgangspunktet ikke at blive lavet om, men hvis man ved at eleven døjer med en meget specifik ting, kan man godt gå ind og finjustere fx på vokalerne:

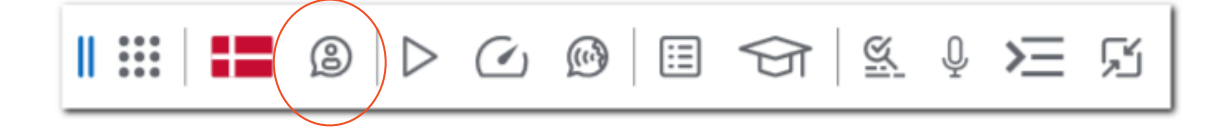

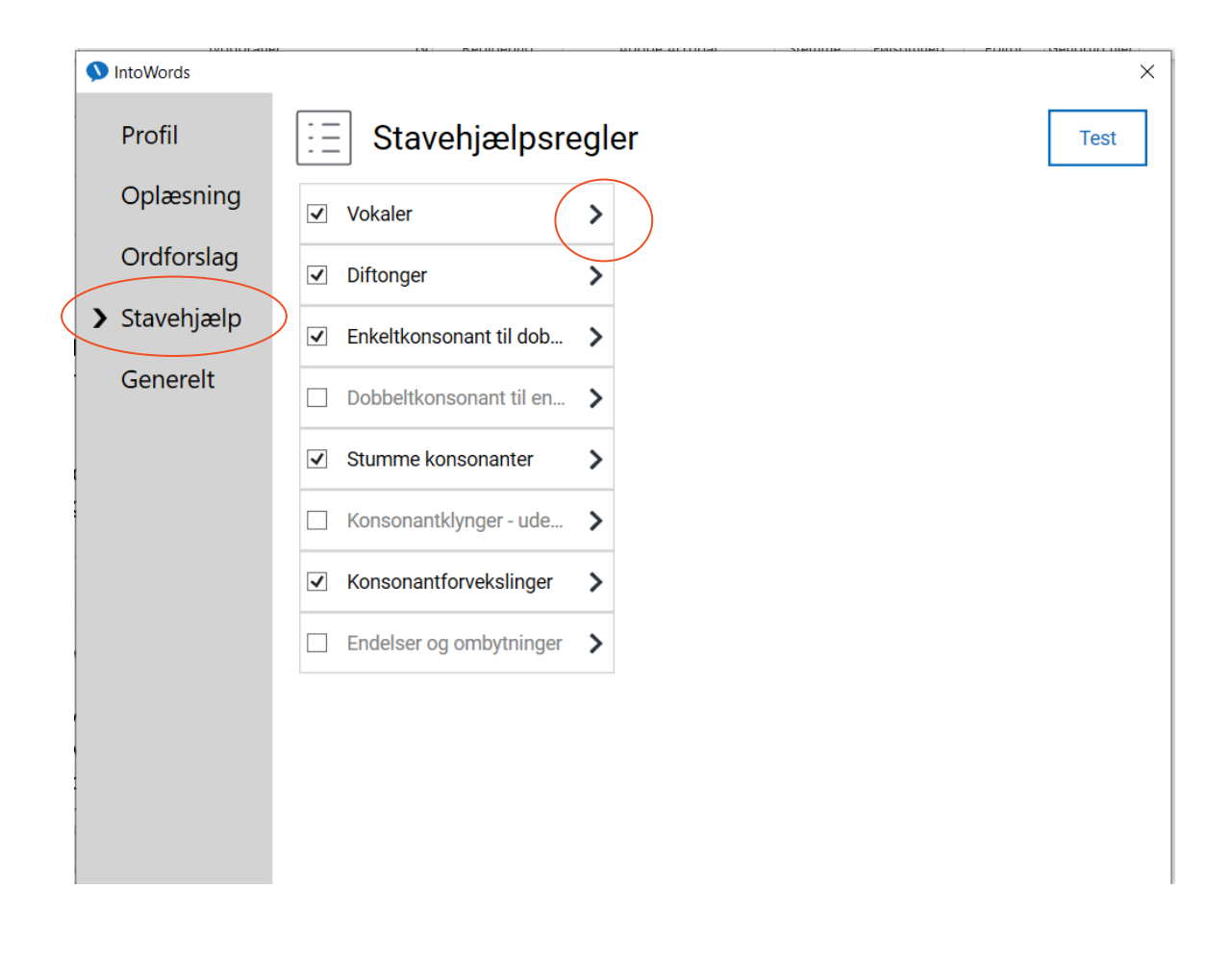

## <span id="page-9-0"></span>**9) Behagelig stemme**

Dette punkt er med fordi stemmerne i CD-ORD var ret uensartede. Stemmerne i IntoWords er generelt behagelige, og hvilken man lige foretrækker, er en smagssag. Se punkt 6 for vejledning i at skifte stemme hvis du gerne vil prøve en anden.

### <span id="page-10-0"></span>**10)Ordprædiktion (Foreslå næste ord)**

Ordprædiktion foreslår det næste ord i sætningen allerede inden man begynder at skrive det. Det slås til her:

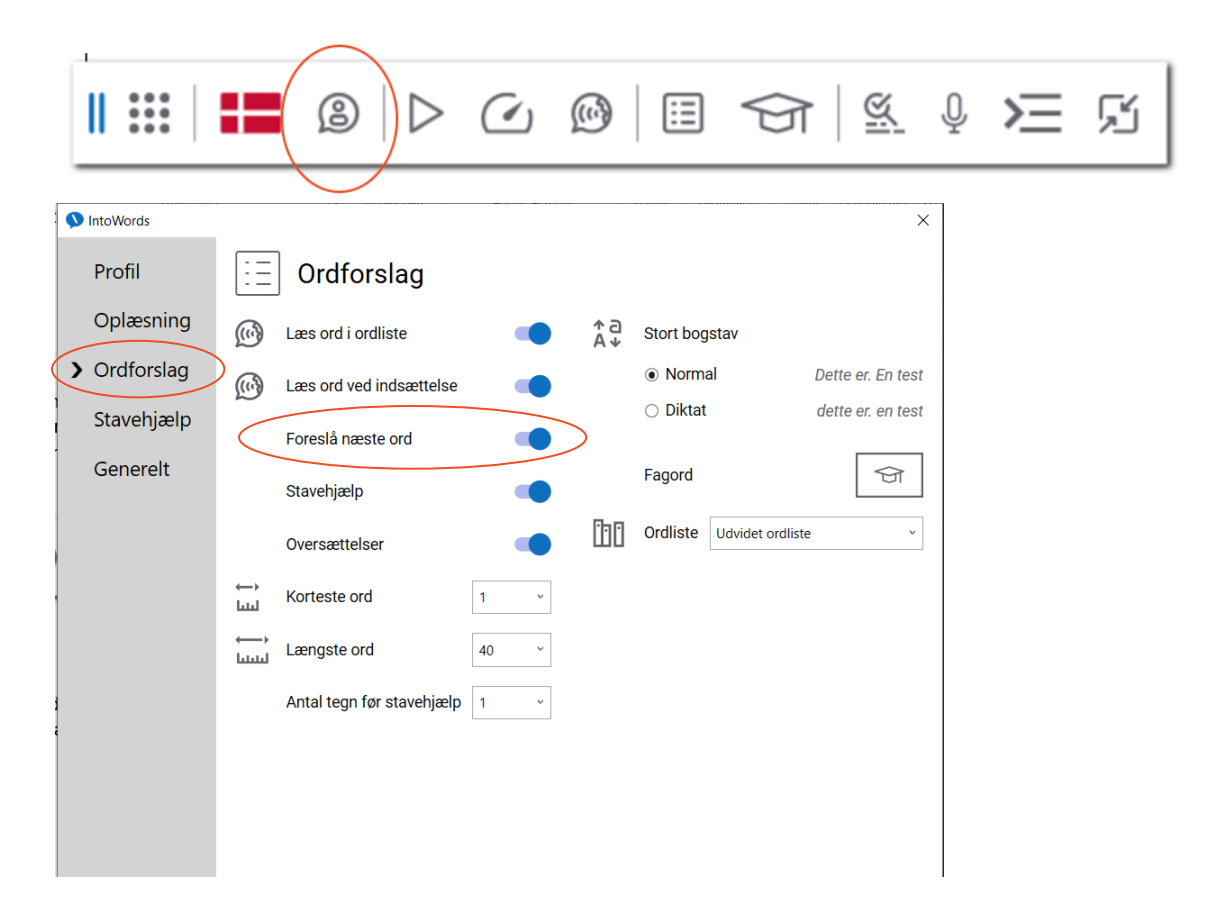

I forhold til skriveflow kan det desuden give mening at arbejde de indbyggede skriveguides i IntoWords:

![](_page_10_Picture_4.jpeg)

Her kan man finde skriveskabeloner til mange forskellige teksttyper og sammenhænge. Dette hører egentlig til i yderste ring af kompasset, men da muligheden er kommet til efter at selve kompasset blev lavet, har den endnu ikke fået sit eget punkt, og den er derfor sat på her i stedet.

#### <span id="page-10-1"></span>**11)Tydelig udtale**

Den eneste måde man kan få ekstra tydelig udtale i IntoWords, er ved at sætte tempoet ned, se 2.

# <span id="page-11-0"></span>**Eksempler på strategier ved brug af IntoWords**

### <span id="page-11-1"></span>**A – Oplæsning med dobbeltklik**

Hvis man bare skal have læst et enkelt ord op, kan man i Word dobbeltklikke på det så det bliver markeret, og herefter trykke på 'Læs op'.

#### <span id="page-11-2"></span>**B – OCR-muligheder**

Når en elev er meget afhængig af oplæsningen, er det ekstra vigtigt at arbejde med OCR-bearbejdning – det at gøre et billede af tekst til elektronisk tilgængelig tekst. Det er især relevant ved filer som er lavet ved indscanning og som ikke er bearbejdet. IntoWords har to OCR-muligheder: **Billedlæser** som er smart hvis man bare lige skal bruge et enkelt lille stykke tekst, og **OCR** som er god hvis man har brug for at gøre en hel fil elektronisk læsbar:

![](_page_11_Picture_5.jpeg)

Vælger man **Billedlæser**, skal man efterfølgende trække en firkant hen over det stykke tekst man gerne vil have læst højt.

Vælger man **OCR**, bliver man guidet igennem at finde filen frem samt at bestemme hvor den nye kopi skal gemmes og hvilket format den skal have. Husk at tjekke at det sprog der er valgt, er det samme som hovedsproget i teksten!

Hvis man har brug for at få læst noget højt fra et stykke papir kan man bruge en scannerpen eller diverse apps som man kan have på sin telefon, fx IntoWords, Google Oversæt eller Google Lens.

## <span id="page-12-0"></span>**C - Ordforslagslistens billedsøgningsfunktion**

Når man har fundet et ord i ordforslagslisten, kan man hurtigt både slå det op i ordbogen og lave en billedsøgning i Google på ordet. En billedsøgning kan nogle gange vise ordet (fx 'kat'), og i andre tilfælde kan det måske give brugbare bud på andre ting der har med ordet at gøre.

Tænd først ordforslagene (Værktøjslinje → Ordforslag). Find derefter det ønskede ord frem og tryk på den lille lup yderst til højre som kommer når man holder musen hen over ordet. Så kommer ordbogsopslaget, og her kan man fx lave en billedsøgning:

![](_page_12_Figure_3.jpeg)

![](_page_12_Picture_129.jpeg)

Det er også muligt at slå ordet op direkte i ordbogen:

![](_page_12_Figure_6.jpeg)

I øvrigt er det også muligt at oversætte til og fra engelsk nederst i ordforslagslisten hvis det er mere brugbart end en billedsøgning.

# <span id="page-13-0"></span>**D – Slå talgenveje til og fra**

IntoWords' ordforslagsliste er forsynet med genveje i form af tal. Hvis jeg fx ønsker at indsætte ordet 'Hustru' fra ordlisten her nedenfor, kan jeg derfor bare vælge tallet 4 på mit tastatur.

![](_page_13_Picture_2.jpeg)

Det er smart det meste af tiden, men ikke hvis man gerne vil have lov til bare at skrive tallet 4, for det bliver jo til 'Hustru'. Hvis man har en computer med separat taltastatur, kan man skrive tal med dét og indsætte ord fra ordlisten med tallene over bogstaverne, men hvis man kun har tallene ét sted, har man brug for at kunne slå genvejene til og fra løbende:

![](_page_13_Picture_4.jpeg)

![](_page_13_Picture_66.jpeg)

# <span id="page-14-0"></span>**E – Fagordlister**

I nogle fag, især i overbygningen af grundskolen og på ungdoms- og videregående uddannelser, har man brug for fagord som ikke findes i grundordlisten. I IntoWords kan man slå fagordlister til eller lave sine egne fagordlister ud fra tekster med fagord. Begge dele starter her:

![](_page_14_Picture_2.jpeg)

![](_page_14_Figure_3.jpeg)

Man kommer nu ind til fagordlistevinduet. De røde cirkler herunder viser hvordan man finder de relevante ordlister og slår dem til. Start med at vælge det rigtige uddannelsesniveau (herunder er 'Grundskole' valgt, men der ligger ordlister helt op til videregående uddannelser), og vælg derefter det ønskede emne. Der vil nu komme nogle bogforsider (se nederst) fra bøger om det pågældende emne. De bøger man umiddelbart tænker indeholder relevante fagord, sætter man hak ud for (de små kasser allernederst). Derefter lukker man bare vinduerne.

Man kan overveje at oprette fagspecifikke profiler med de relevante fagordlister og indstillinger så eleven kun skal ændre én ting når der fx skal skiftes fag. Se mere her:<https://vimeo.com/571552493>

![](_page_15_Figure_0.jpeg)

Hvis der ikke er nogen af de eksisterende lister der passer til behovet, kan man lave sine egne. Den grønne cirkel på foregående billede viser trin 1, og derefter får man dette vindue:

![](_page_15_Picture_64.jpeg)

Giv først fagordlisten et navn (Listenavn). Indsæt derefter en tekst med gode fagord i tekstboksen hvor der på mit billede står 'Testord ord til test'. Teksten kan fx være en fagbog fra Nota. IntoWords bør godt kunne klare en hel bog (En hel bog kan markeres på én gang med Ctrl+A. Derefter kan man kopiere og sætte ind). Tryk derefter på 'Tilføj' (grøn cirkel). Nu bliver tekstboksen tom, og ordene der stod i den, ligger som separate ord til ordlisten nederst i boksen (rød cirkel herunder). Afslut med 'Gem' (grøn cirkel herunder):

![](_page_16_Picture_18.jpeg)

Nu findes den ordliste man selv har lavet, i oversigten, og man kan vælge den til og fra ligesom de indbyggede ordlister:

![](_page_16_Picture_19.jpeg)

## <span id="page-17-0"></span>**F – Jokertegn**

Helt generelt er det lettere at finde de ord man leder efter, hvis man sætter dem ind i en sigende sammenhæng. Hvis man forsøger at skrive fx **håndbold** uden kontekst, kan det være lidt svært, men hvis man skriver **Jeg spiller h**, ligger **håndbold** faktisk klart i ordlisten.

Man kommer også ofte langt med at skrive ord lydret. Hvis jeg fx skriver **dåke**, kommer **dukke** frem i ordlisten (fordi stavehjælpen er slået til – se 8).

Man skal også være opmærksom på at man kan bladre i ordlisten ved at trykke på de små tal i bunden af ordlisten.

Hvis man stadig ikke har held med at finde sit ord, kan jokertegn være en hjælp. Jokertegn er tegn man sætter i stedet for det/de bogstaver man er i tvivl om, eller for at markere slutningen på et ord. Her nedenfor introducerer jeg IntoWords' jokertegn.

Endelig er det også en mulighed at bruge tale-til-tekst til at finde sit ord. Brug fx den lille mikrofon på Into-Words' værktøjslinje, eller den indbyggede dikteringsfunktion i Word eller Google Docs.

#### <span id="page-17-1"></span>**Stjerne \***

Ordet **præsident** kan fx godt være svært at få helt styr på. Hvis man er sikker på det meste, men i tvivl om første vokal, kan man skrive **pr\*sident**. Så dukker **præsident** op som forslag nr. 1. Hvis man er i tvivl om mere end bare et enkelt bogstav, kan man også udelade større bidder og fx skrive **p\*si**. IntoWords finder så ord der starter med **p** og som har **si** senere, herunder **præsident**.

Stjernen sættes med tastaturet. Den sidder som regel lige ved enter-knappen og kræver man holder Shift nede.

#### <span id="page-17-2"></span>**Firkant/havelåge/hashtag #**

Dette jokertegn markerer slutningen på ordet. Den er især god sammen med \* hvis man får lidt for mange forslag.

Hvis jeg fx leder efter **situation** og kun er sikker på **s\*n**, så kan det faktisk godt være nok. Hvis jeg sætter det ind i en sammenhæng, fx **en slem s\*n** og slutter af med # så der står **en slem s\*n#**, dukker **situation** faktisk op.

#### <span id="page-17-3"></span>**Underscore \_**

Hvis man er sikker på at der kun er ét bogstav man er i tvivl om, kan man markere det med **\_**. Hvis jeg fx skriver **pr\_sident**, bliver **præsident** foreslået. Man skal dog være lidt vågen, for hvis der er flere bogstaver end man tror, kan man ikke finde det man leder efter. **\*** kan derfor være et bedre alternativ i en del tilfælde.

## <span id="page-18-0"></span>**G – Korrekturlæsning**

Korrekturlæsning er når man hører sin egen tekst igennem sætning for sætning for at finde fejl eller ting man gerne vil omformulere. Det gøres ret nemt ved at aktivere denne indstilling og slå 'Læs fremad' fra:

![](_page_18_Picture_2.jpeg)

Når du næste gang trykker 'læs' (Play-knappen), stopper oplæsningen ved næste punktum, udråbstegn eller spørgsmålstegn, og cursoren flytter automatisk hen til næste sætning og er klar.

#### <span id="page-18-1"></span>**H – Hør ordet inden indsætning**

Ord i ordforslagslisten kan høres ved simpelthen at holde musen på ordet uden at klikke (forudsat der er lyd på computeren). Det kan være en fordel for eleven at indøve at få dette trin med inden ordet indsættes i teksten hvis der er tale om en elev der er tilbøjelig til at vælge et forkert ord.

# <span id="page-19-1"></span><span id="page-19-0"></span>**I – Navigationsrude (Word) og to åbne vinduer simultant**

#### **Navigationsrude**

Ved Word-dokumenter som har aktive overskrifter (dette gælder fx stort set alle Word-filer fra Nota), kan man få vist en oversigt over dem i venstre side af skærmbilledet – det hedder en navigationsrude. Dette kan gøre meget for en elevs mulighed for at orientere sig i en længere tekstfil. Man får navigationsruden frem ved at trykke på sideoptællingen i nederste venstre hjørne (markeret med pil). Lidt længere oppe i ruden kan man skifte mellem sidevisning, overskriftvisning og oversigt over eventuelle søgeresultater (markeret med cirkel):

![](_page_19_Picture_3.jpeg)

#### <span id="page-19-2"></span>**To åbne vinduer simultant**

Hvis ens skærm ikke er alt for lille, kan det give mening at have to vinduer åbne ved siden af hinanden – fx en tekst og et dokument med spørgsmål der skal besvares.

Åbn det ene af de vinduer du gerne vil have på skærmen, og hold Windowstasten nede mens du trykker på højre eller venstre pil. Herefter viser den anden halvdel af skærmen de vinduer du kan vælge til at ligge ved siden af det første vindue:

![](_page_19_Picture_7.jpeg)

## <span id="page-20-0"></span>**J – Genvejstaster**

Læsning og skrivning med teknologisk støtte indeholder mange arbejdsgange og tager ekstra tid. Det kan være en udfordring for overblikket, især hvis arbejdshukommelsen samtidig er nedsat. Det kan man i et vist omfang kompensere for ved at indøve brugen af genvejstaster så fx navigation mellem åbne ruder er automatiseret.

Der er mange andre nyttige genvejstaster. Se et udvalg her: [https://www.itucation.dk/nyttige-genvejstaster](https://www.itucation.dk/nyttige-genvejstaster-til-windows-10/)[til-windows-10/](https://www.itucation.dk/nyttige-genvejstaster-til-windows-10/)

#### <span id="page-20-1"></span>**Navigation mellem åbne vinduer: Alt+tab**

Man kan skifte mellem de åbne vinduer på computeren ved at holde Alt-knappen nede og trykke på tab (tabulatorknappen: ) en eller flere gange. Især nyttig når man skal skifte meget mellem to forskellige vinduer.